# **Инструкция по использованию Zoom для участников конференции**

#### **Обязательно наличие видеокамеры, наушников (динамиков), микрофона!**

1. **Скачайте Zoom** в своем магазине приложений для смартфона или с сайта [https://zoom.us,](https://vk.com/away.php?to=https%3A%2F%2Fzoom.us&cc_key=) если планируете подключаться с компьютера. Зарегистрируйтесь в системе. Это можно сделать авторизацией через почту Gmail или Facebook или вручную — укажите своё имя, фамилию и пароль и дождитесь ссылки с подтверждением на указанный адрес. Не забудьте свой пароль!

**Докладчикам необходимо установить ZOOM на компьютер для возможности демонстрации презентации.**

#### **Для слушателей достаточно выхода со смартфона.**

#### 2. **Войти в конференцию** можно двумя способами.

#### **СПОСОБ 1.**

Если у вас есть идентификатор конференции вида 123 456 789, в приложении Zoom нажмите значок «Войти» и введите номер. Переключите ползунок в зеленое положение «не подключать звук», «выключить мое видео», если не хотите, чтобы вас было видно и слышно.

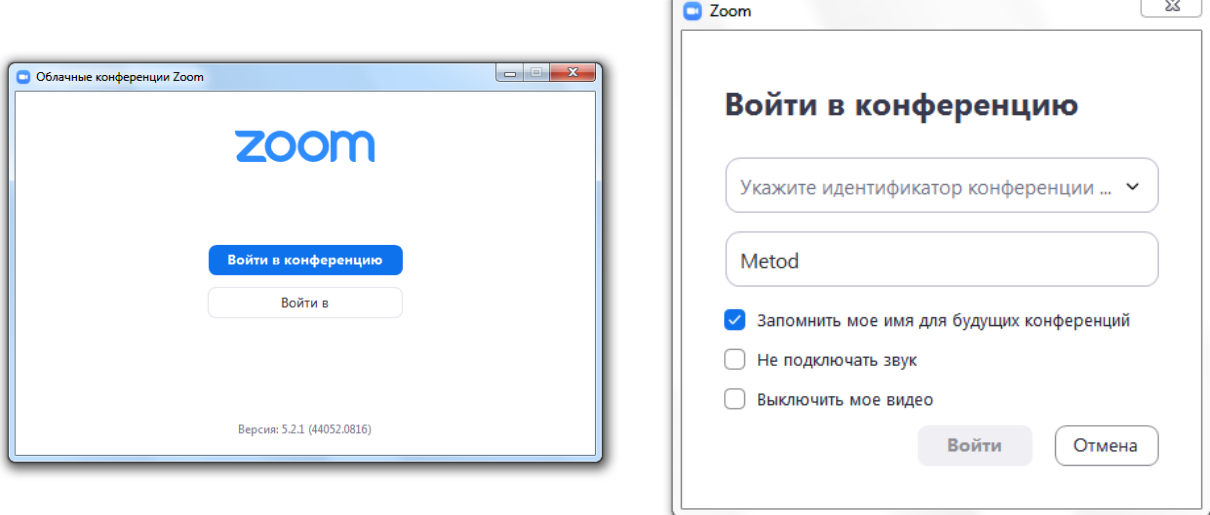

#### **СПОСОБ 2.**

Прямо зайти на звонок по ссылке, присланной организатором.

После у вас отобразится конференция с уведомлением «Чтобы слышать остальных, включите звук» — выбирайте функцию «Вызов с использованием звука через Интернет».

3. Вы начнёте слышать конференцию, но ваш звук может быть включен. Коснитесь черного фона на смартфоне или наведите стрелку мышки на поле конференции и увидите панель управления в нижней части экрана. На картинке ниже включен микрофон, но выключена камера. Коснитесь значка микрофона, чтобы выключить звук.

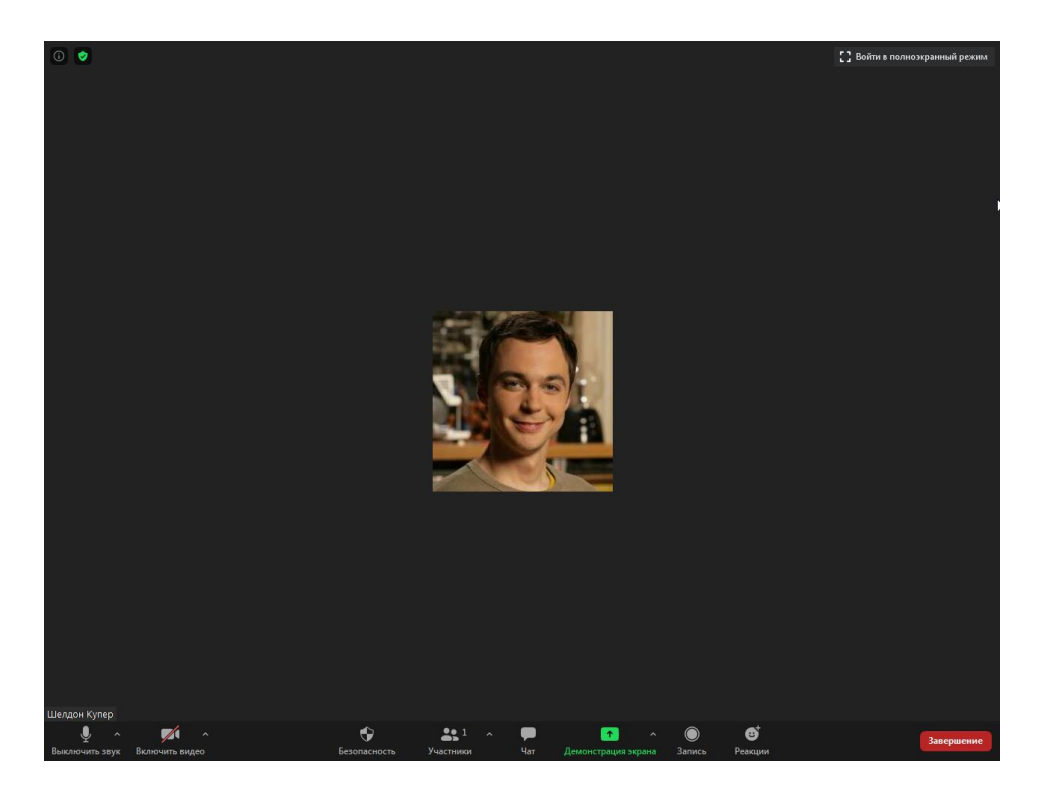

4. Вы можете видеть других участников в разделе «Участники».

5. Кнопка «чат» откроет на экране справа окно, где вы можете написать свой вопрос или дать комментарий к выступлению, а также прикрепить файл.

Вы можете выбрать кому отправить сообщение - «всем» или конкретному участнику конференции.

Для входа в чат на смартфоне нажмите на три точки с надписью «Подробнее». Там же вы найдёте настройки конференции.

6. Если вы являетесь докладчиком и у вас приготовлена презентация, в окне программы ZOOM нажмите кнопку «демонстрация экрана». В открывшемся окне выберите программу или окно, которые вы хотите продемонстрировать. Для демонстрации другого окна, повторите действие.

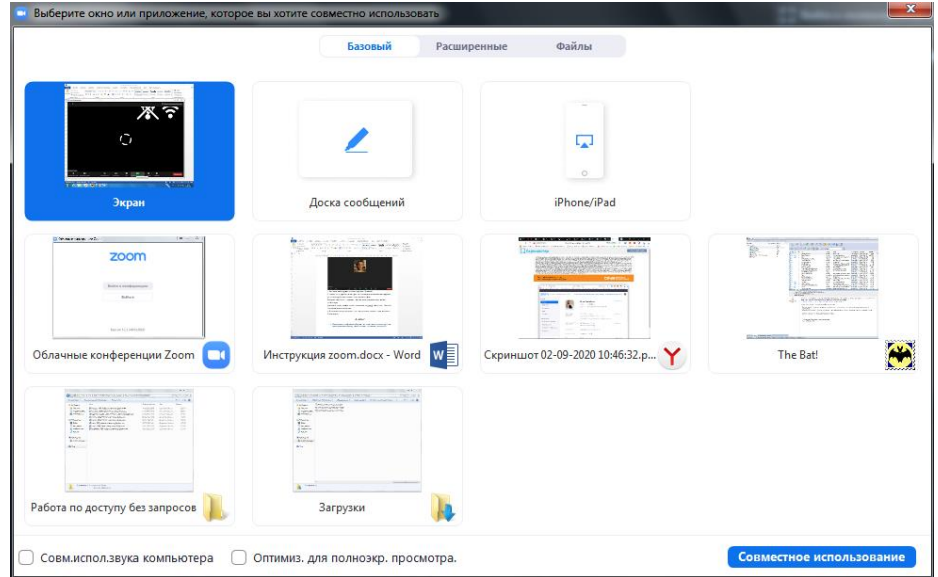

### **Демонстрация экрана доступна только на компьютере!**

**Просмотр другими участниками возможен с любых устройств.**

## **ВАЖНО!**

**1. Перед началом конференции убедитесь, что ваша учётная запись носит ваше имя и фамилию, например, Анна Соколова, а не никнейм «anyutka85». Сделать это можно в настройках вашей учётной записи на сайте zoom.us.** 

**На смартфоне это необходимо сделать в настройках ДО начала звонка! ВО ВРЕМЯ ЗВОНКА ИЗМЕНИТЬ ИМЯ И ФОТОГРАФИЮ НЕВОЗМОЖНО.**

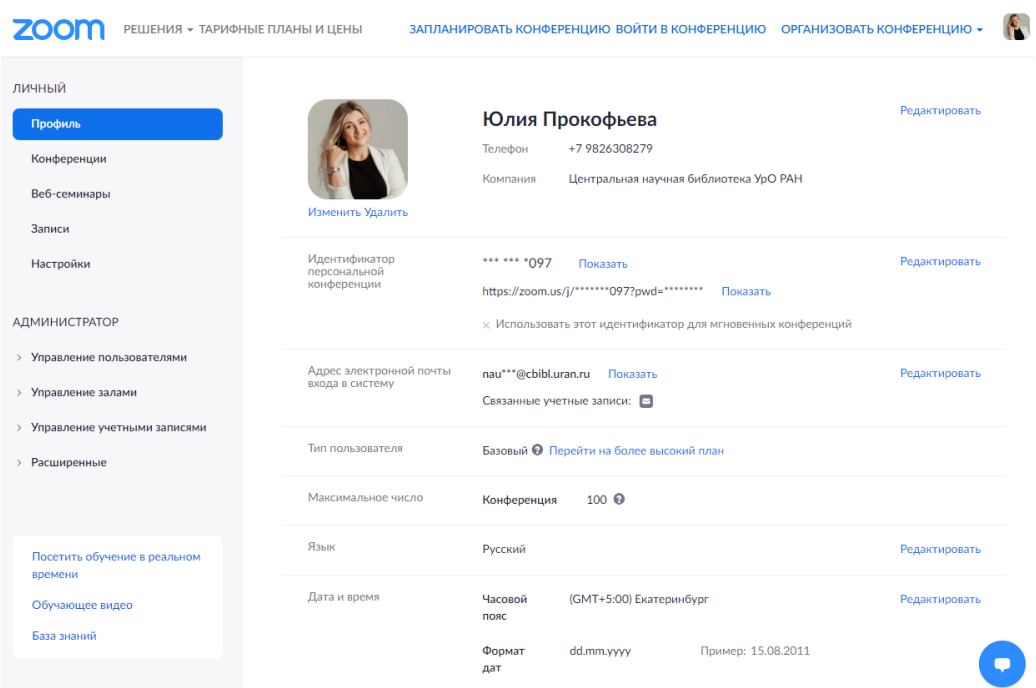

**2. Для удобства руководителя секции, организаторов конференции и других участников установите вашу фотографию в случае отключения видеокамеры.**

**3. Во время конференции просьба включать камеры, чтобы создать и поддержать атмосферу живого общения.**

**4. Убедитесь, что ваш задний фон и окружающая обстановка соответствуют формату мероприятия, не отвлекают вас и других участников посторонними предметами в кадре.** 

**5. Выберите место с нейтральным фоном и отсутствием посторонних звуков. Попросите ваших соседей (домашних или коллег) не беспокоить вас во время конференции.**

Чтобы покинуть конференцию, нажмите кнопку «Выйти» справа вверху экрана.

Панель управления звонком скрывается, если вы ей не пользуетесь. Чтобы вызвать панель обратно, нужно коснуться экрана или навести мышку на экран ПК.

Если вы свернете приложение во время конференции — вы продолжите быть участником конференции.

Внешний вид приложения на разных устройствах может отличаться, но логика использования при этом не меняется.